# **User Manual**

# eNagarSewa Portal PORT BLAIR MUNICPAL COUNCIL

https://pbmc.gov.in

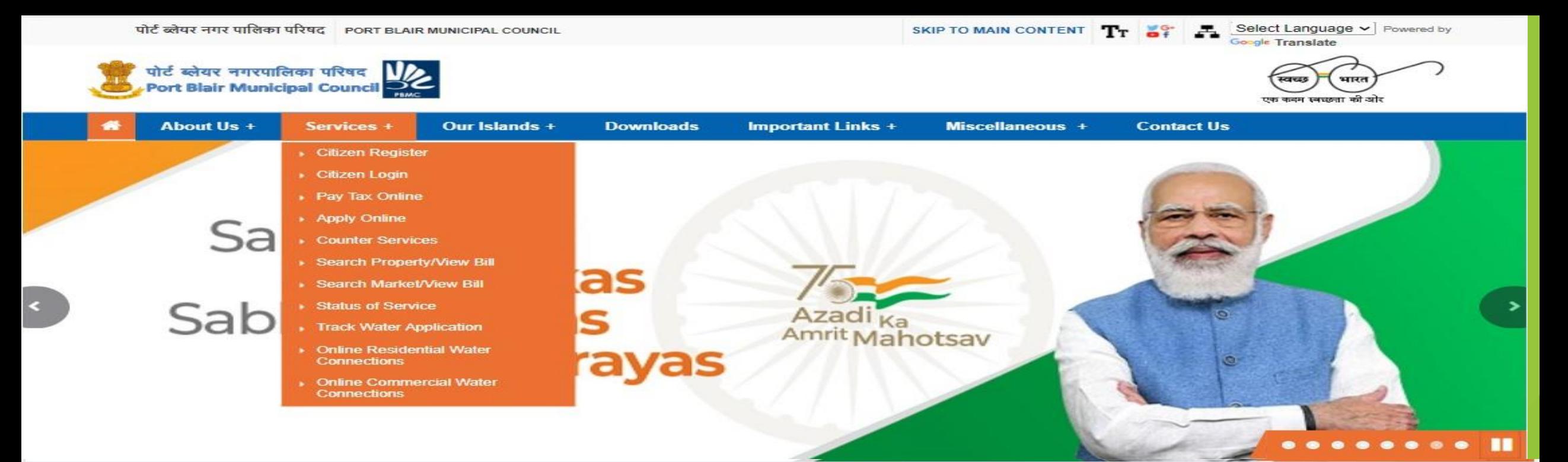

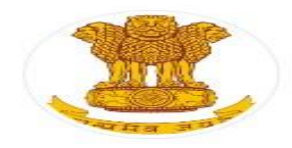

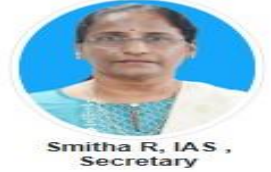

The Andaman & Nicobar Islands (Municipal Boards) Regulation, 1957 was<br>promulgated by the President of India and published in the gazette of India on the 11th March, 1957 and the Port Blair Town which is the Capital of<br>these Islands of Mari-gold sun was constituted as a Board and came into existence on 2nd day of October, 1957. View More

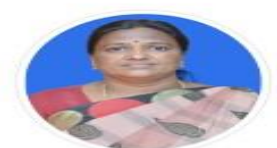

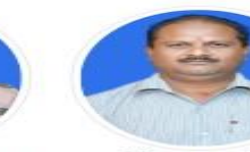

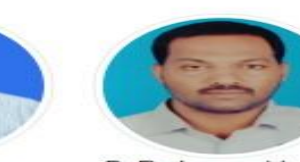

S.Selvi, Chairperson Dharmendra Narayan, Sr.Vice Chairperson

B. Padamanabham, Jr.Vice Chairperson **Latest Updates NEW** 

Implementation of Energy Conservation Building Code 2019 in the PBMC area.

Filling the post of Revenue Officer under the Port Blair Municipal Council on deputation basis.

Expression of Interest is invited among the interested firms those are having water tankers

Press Release and Tentative time table of water distribution pattern for 30% curtailment period

News item regarding Town Vending Election Committee

Filling up of one post of Superintendent Engineer under the Port Blair Municipal Council on deputation.

Solid Waste Management (Guidelines and Reports)

Press Release

Basic Water Quality Parameters

Press release for allotment of the house number under PMAY(U)

**Archived Section** 

**Citizen Register** 

**Citizen Login** 

**A&N** Adminstration State Portal

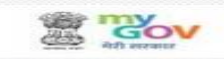

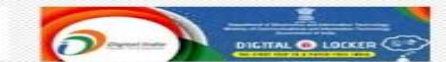

india.gov.in

**Department** of Electronics & IT (Deity)

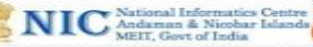

### Citizen Centric Services

- Altogether 27 services (including Major & Miscellaneous) services being facilitated through e-Nagersewa portal.
	- Property Tax.
	- Water Tax (Domestic/Commercial).
	- Conservancy Tax.
	- **Property Tax Assessment.**
	- **Market Rent.**
	- Issue of No Dues certificate.
	- **Miscellaneous Services.**

### Modes of Operation

- **The operation of e-Nagarsewa application can be categorized in three modes.** 
	- Citizen Mode: As the name suggests it comprises of function provided to citizen to avail following services:
		- Citizen registration.
		- $\blacktriangleright$  Profile creation
		- Apply for new water connection.
		- Apply for property tax assessment
		- **Payment of Taxes**
	- Counter Mode: It is the operator login provided for the officials/dealing assistant/CSC's for facilitating following services to the Citizen:
		- **EXECT** Revenue Collection: The citizen can approach the operator at e-Corner of PBMC or CSC to pay their taxes/rents etc.
		- **Tax assessment:** The operator assigned with tax assessment roles can perform data entry for property tax assessment.
	- Admin Mode
		- $\triangleright$  The admin user are assigned with roles to update various parameters of the application like changes in slab rate of taxes, user creation/modification, report generation, rebates updation etc.

## Citizen Login

**Citizen Can Login From This Page and Use Authorised Services**.

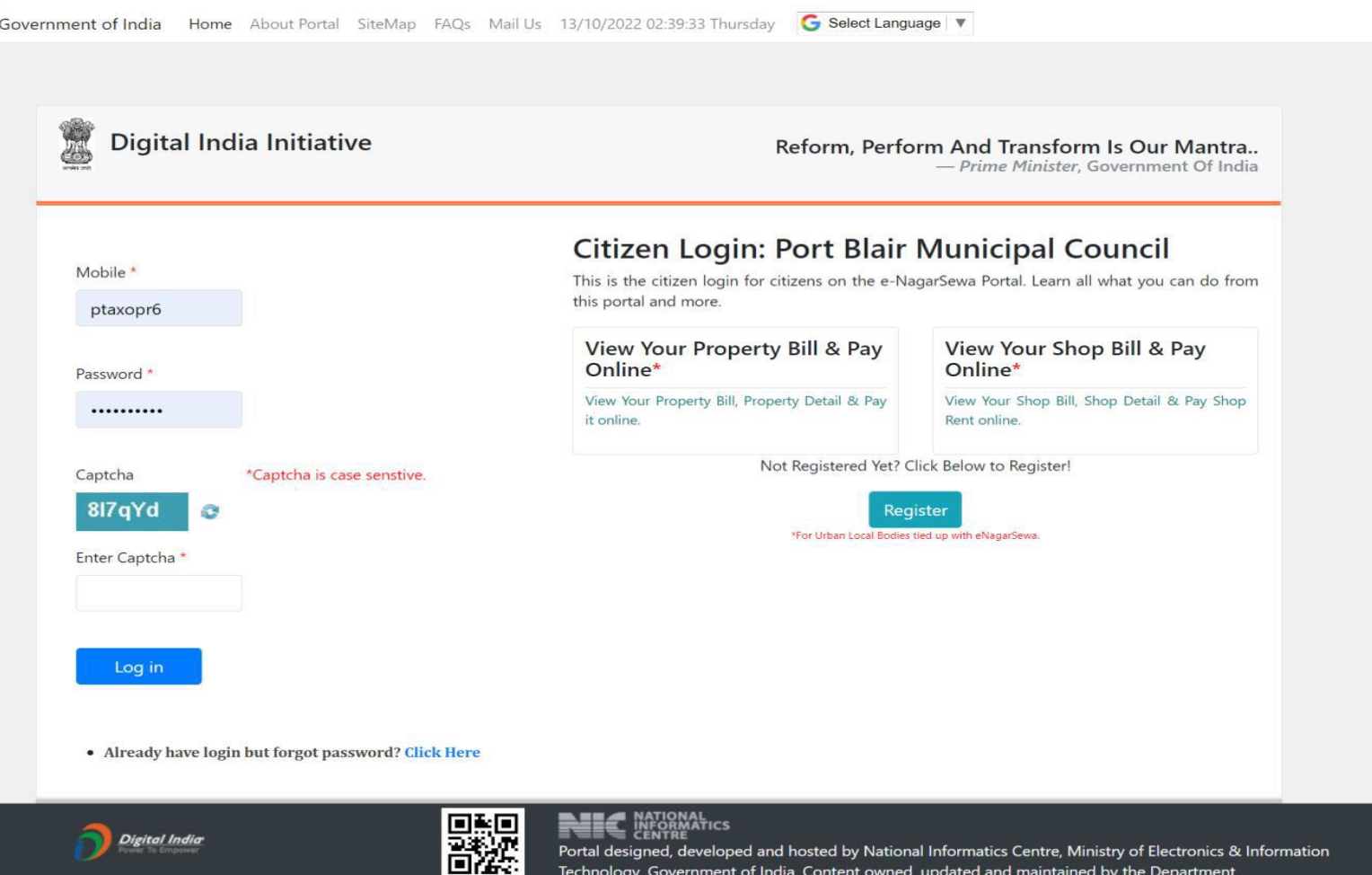

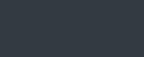

ormation lational Informatics Centre. Ministry of Electronics & In Technology, Government of India. Content owned, updated and maintained by the Department.

## Citizen Registration

**Citizen Can Login From This Page and Use Authorised Services**.

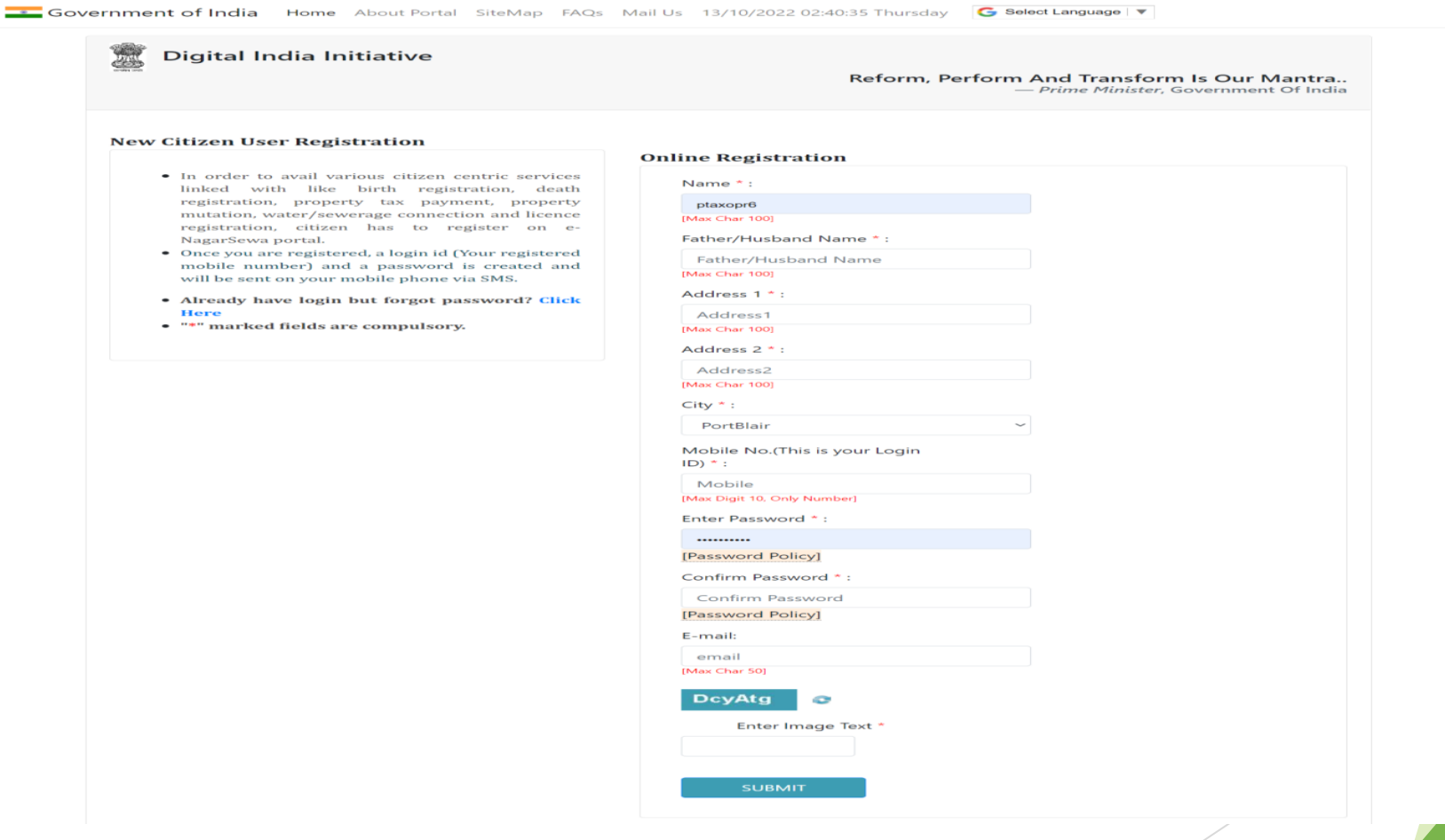

## **Citizen Dashboard**

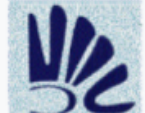

₩

#### **Port Blair Municipal Council e-Governance**

An e-Municipality Initiative through e-NagarSewa

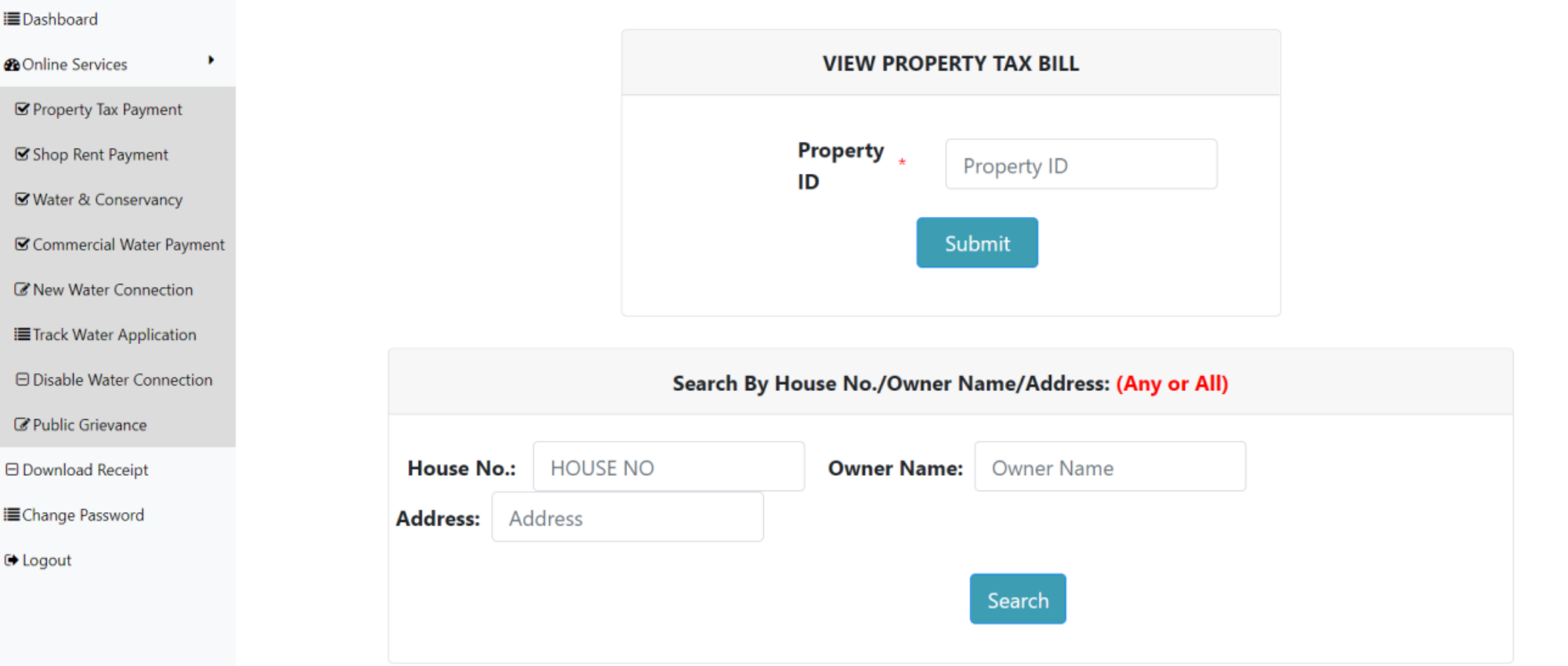

Welcome Mohd Kawish Siddiqui, + Logout

Role-

### **Online Services for Citizen**

Under Online Services Citizen Can Make Their Property Tax Payment From This Module By Filling  $\blacktriangleright$ Their Property ID.

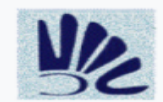

**Port Blair Municipal Council e-Governance** 

An e-Municipality Initiative through e-NagarSewa

#### **EDashboard**

**®** Online Services <sup>▶</sup>

□ Download Receipt

**IE** Change Password

**■ Logout** 

#### **PortBlair Municipal Council**

**Financial Year:2022-23** Month:October-2022 (1). House Tax 1862.00 (2). House Tax Arrear 3824.00 (3). House Tax Interest on Arrear 0.00 5686.00 (4). House Tax Before Discount (5). Discount rate (\*\*) 0%  $0.00$ (6). Discount Amount (7). Previously Paid  $0.00$ (8). Total Payable Amount: 5686.00 Mobile \* 9621887751

**Property Bill Details** 

**Make Payment** 

\*\* Discount is applicable if payment date is in between - and -

Welcome Mohd Kawish Siddiqui, Delogout Role-

#### **House Details**

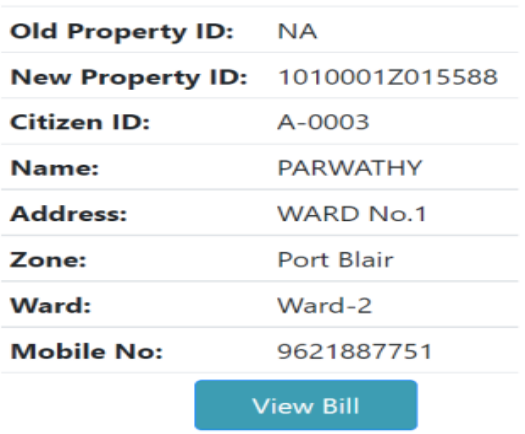

**In New Water Connection Citizen Can Apply For New Water Connection By Using Their Citizen ID.**

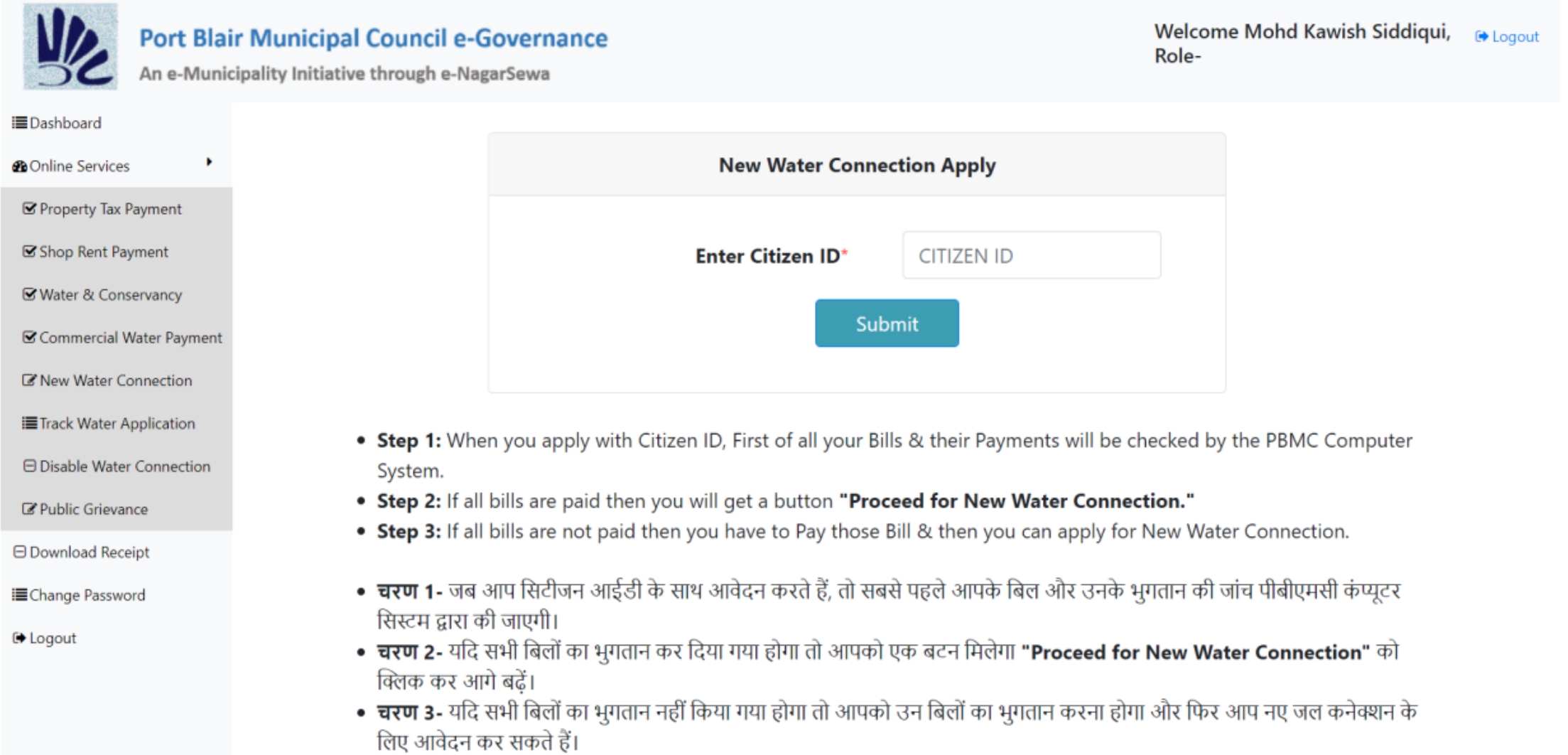

**After Submitting Citizen ID This Page Will Open To Verify Citizen Details Click on Yes to Proceed.** 

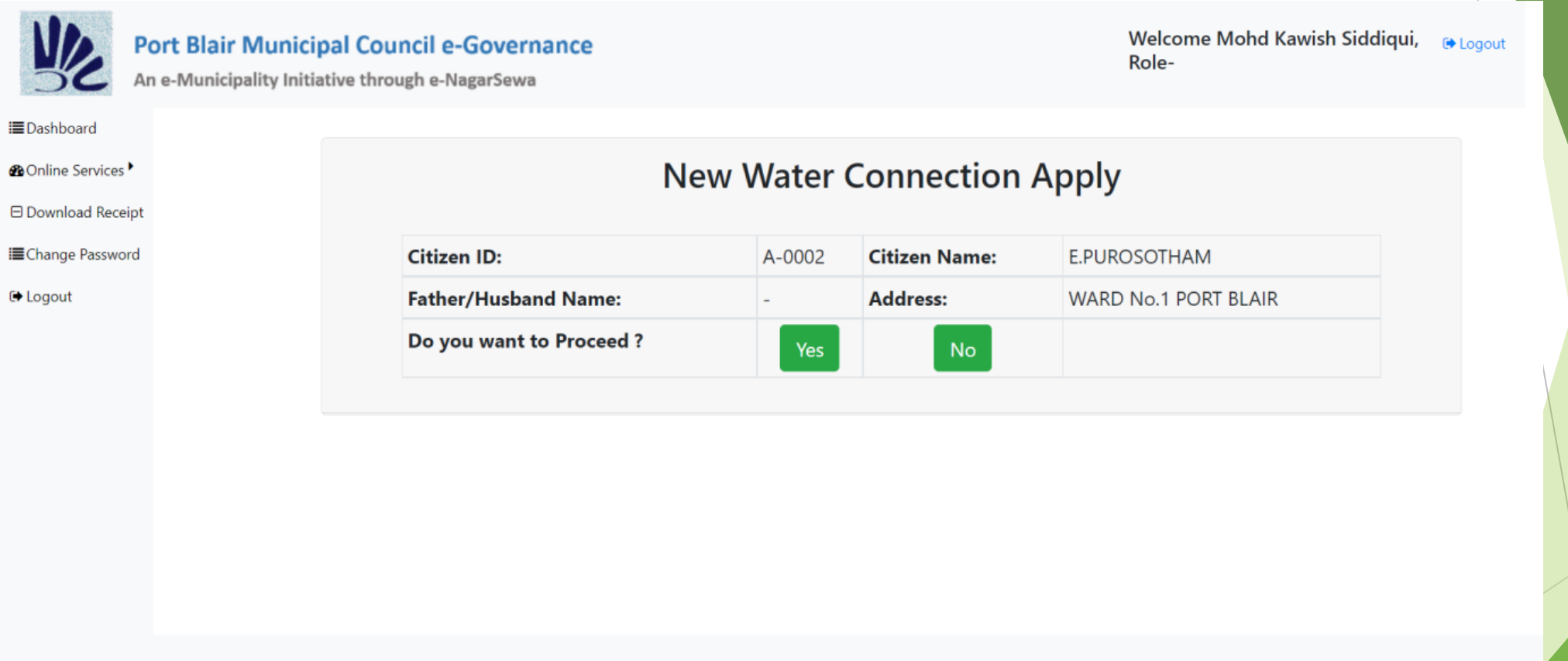

Portal designed, developed and hosted by National Informatics Centre, Ministry of Electronics & Information Technology, Government of India. Content owned, updated and maintained by the Denartment

**STAR** 

**All The Bills Are Paid Then Citizen Can Proceed From This Screen Else It Will Show The Message To Clear All The Pending Dues.** 

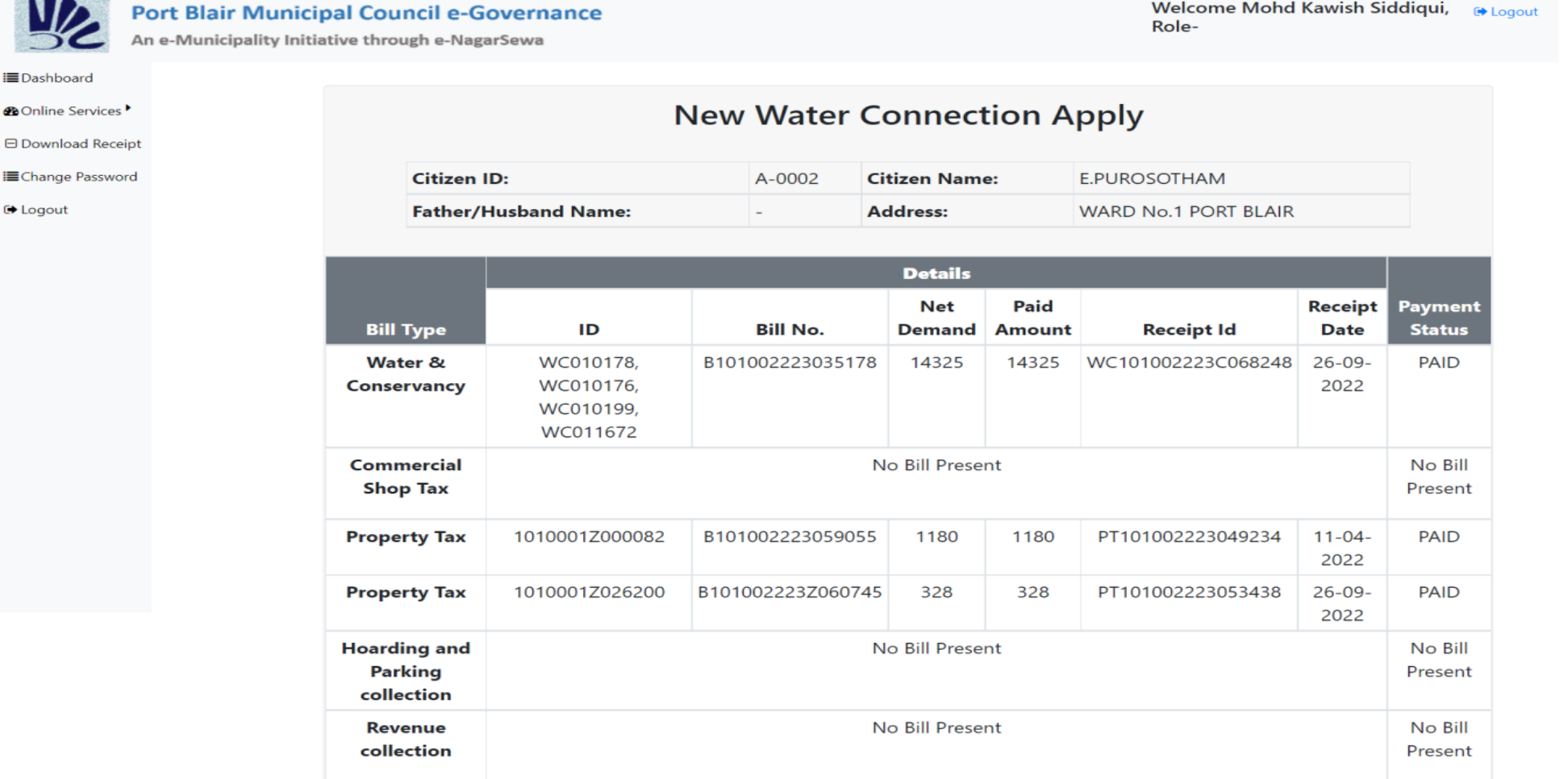

**Click For Apply New Water Connection** 

▶ At Next Step Water Connection Form Will Open With All Mandatory Fields To Be Filled, After **Saving This Form Acknowledgment Number Will Be Generated.**

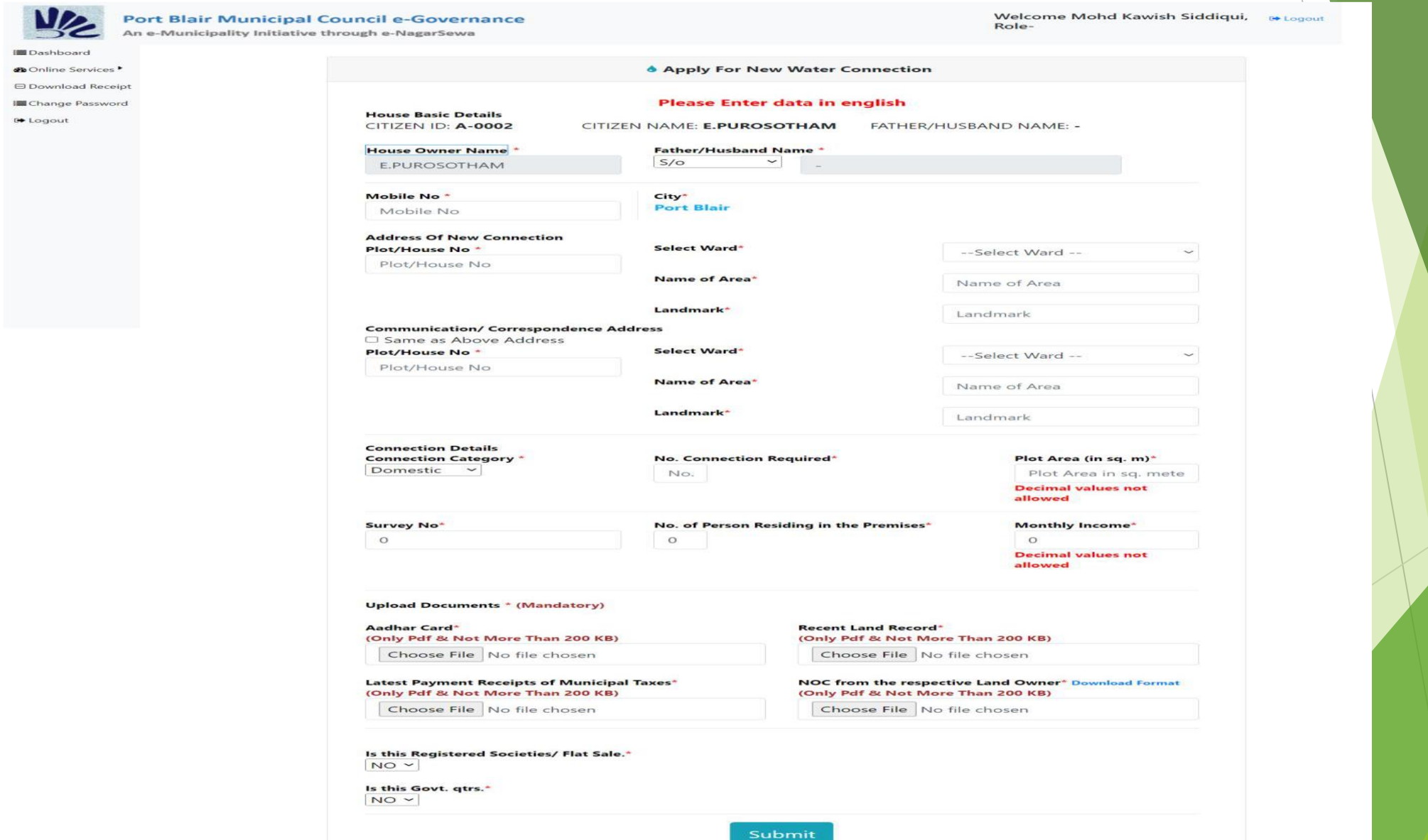

腊

▶ This is the Water Connection Application Receipt With Details and Acknowledgment Number To **Track This Application Further.** 

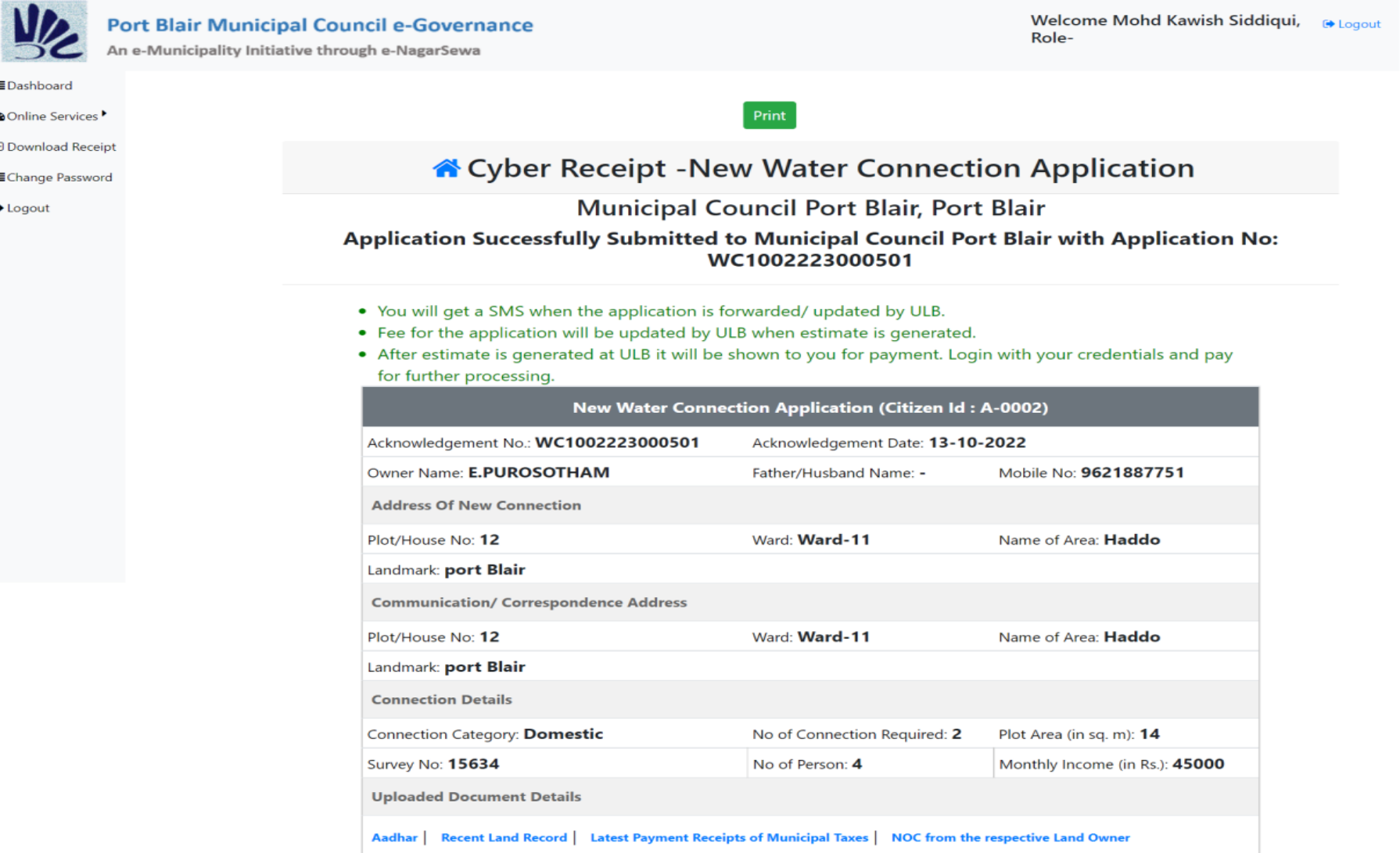

▶ This Water Application Can Be Tracked Through This Module By Entering Acknowledgment **Number.** 

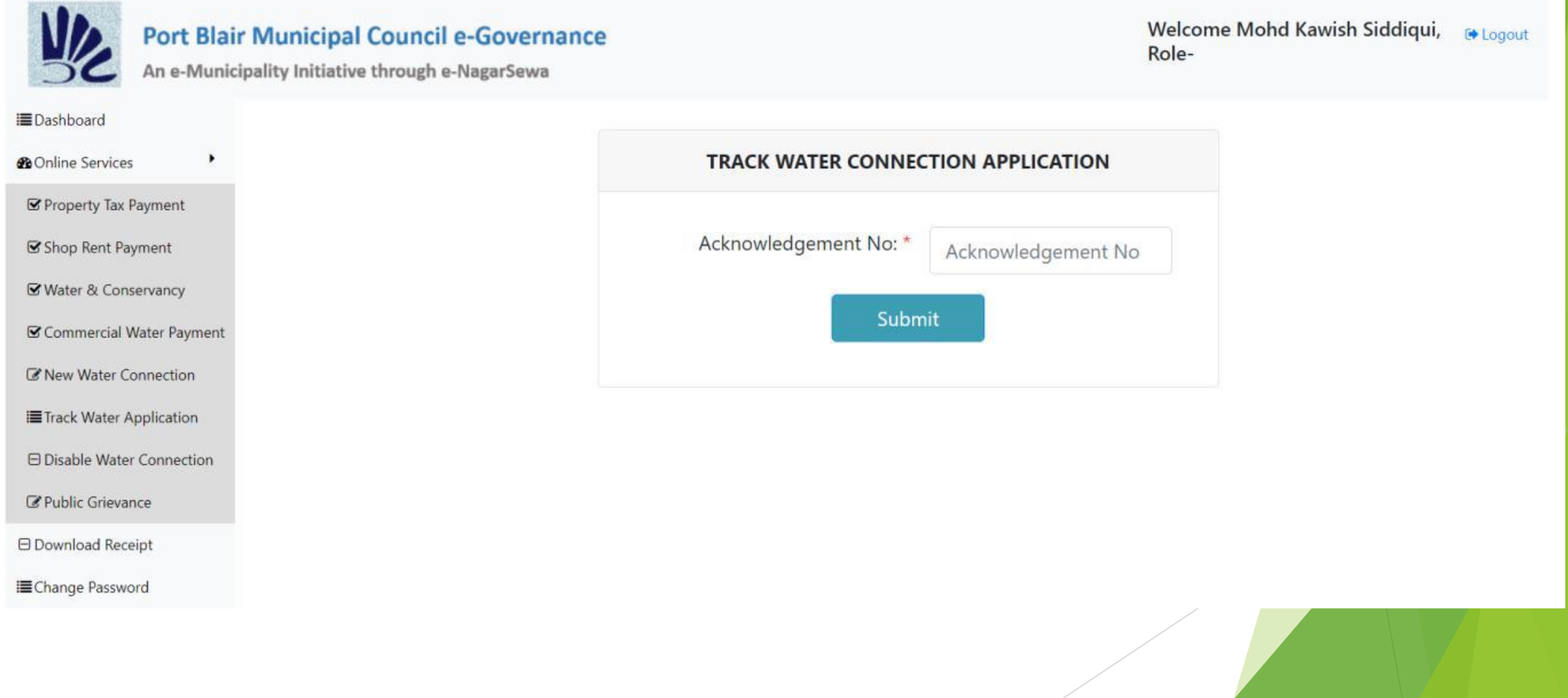

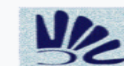

**IE** Dashboard

*®* Online Services <sup>▶</sup> **E** Download Receipt **EChange Password ■ Logout** 

**Port Blair Municipal Council e-Governance** 

An e-Municipality Initiative through e-NagarSewa

Welcome Mohd Kawish Siddiqui, @Logout Role-

#### Municipal Council Port Blair, Port Blair

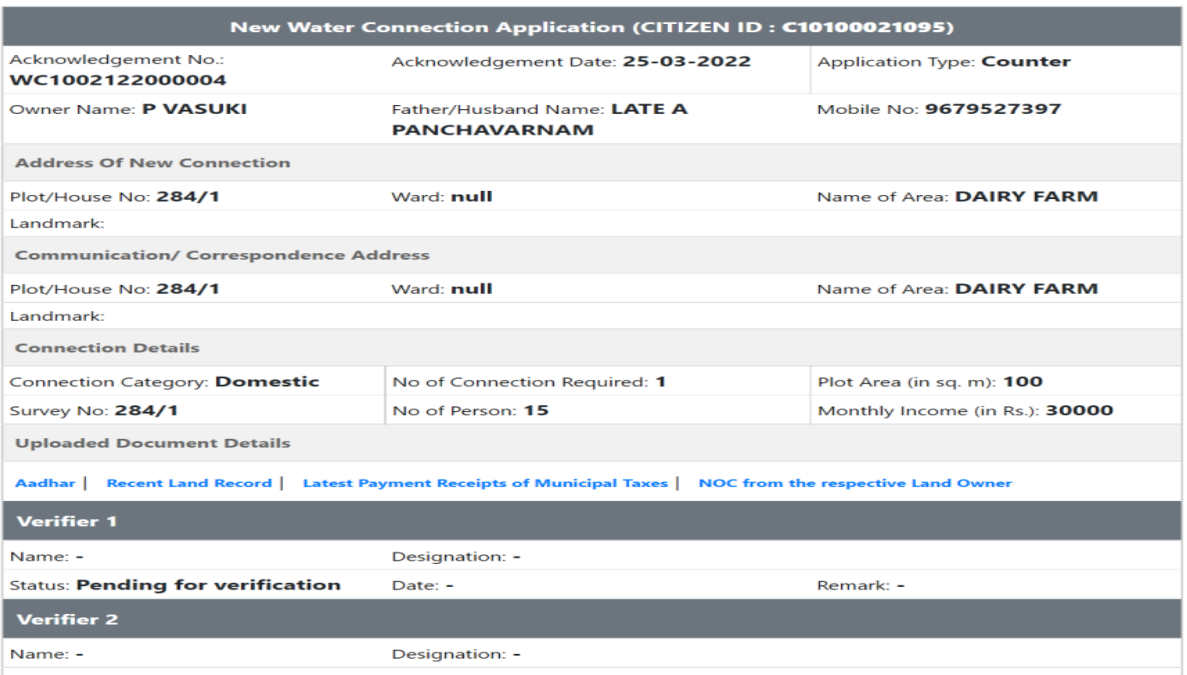

**Status: Pending for verification** Date: -Remark: -Field Report: -Verifier 1 Name: -Designation: -**Status: Pending for verification** Date: -Remark: -**Laying Charges Not Applicable (in** Payment as Per AE (Fixed Charges in Rs.): Total Payment to be done by Citizen (in Rs.): 0.00 Rs.) 0.00  $0.00$ **Citizen** Payment Status: Pending for Payment Date: -Payment Amount: 0.00 Payment. **Approver** Name: -Designation: -Date: -Status: -Remark1: -